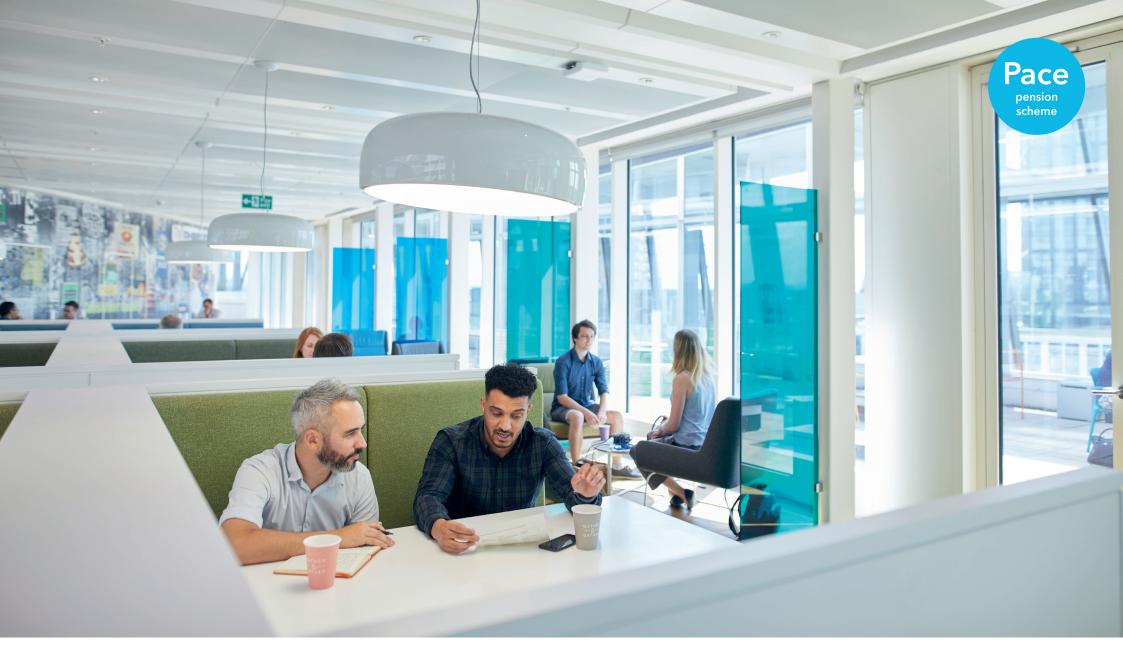

# How to Update and View Guide

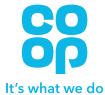

## **Update My Address**

Please note that if you are also an employee of the business and still contributing to the DC Scheme you will not be able to update your address via Member Online. You will need to update your address via MyHR, which will then be passed across to our systems.

1 From the homepage click on 'Personal Details'.

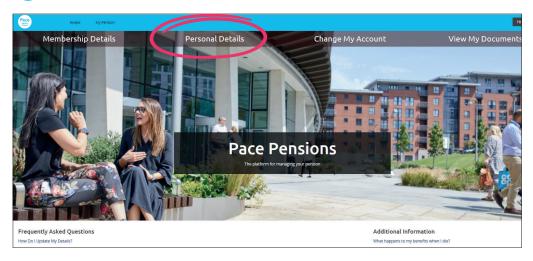

2 Click on the 'Update My Address' button.

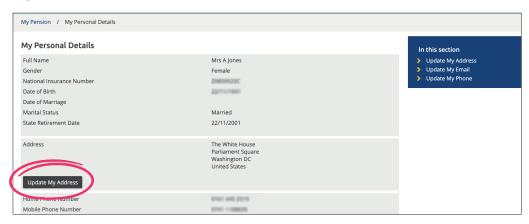

Select whether your address is in the UK or not.
If you select UK you can then enter your postcode and we will find your address.

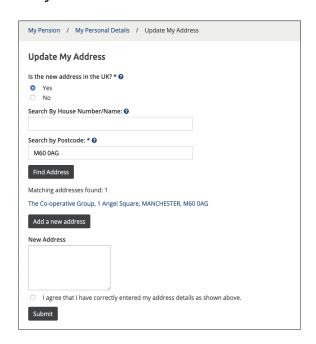

Once you have selected your address from the list, it will appear in the text box. Select to confirm that your address is correct and click on 'Submit'.

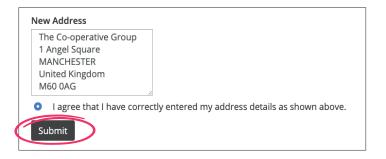

5 Once you have done this your address will be updated.

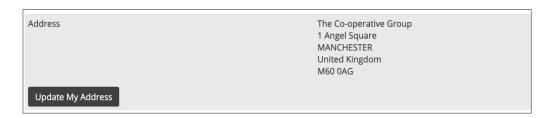

6 If your address is overseas, you will be able to type in your address. Once you have done this, select to confirm that you have entered the address correctly and then click 'Submit'.

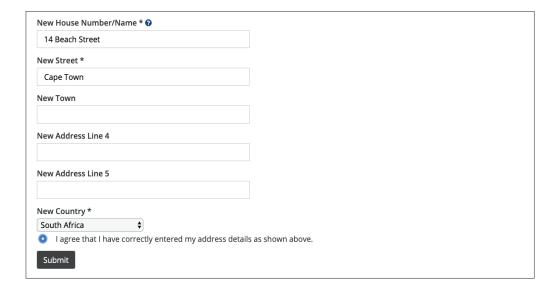

If you encounter an error similar to the one shown below, you are unable to update your address online at the current time. Please either try again later or contact the Pensions Department on 0330 606 1000 or email staffpensions@coop.co.uk

#### **Update My Address**

An error occurred while processing this request. Error Reference: d05e299a-f52a-4e8b-8cdc-c8263d88717f

#### **Update My Phone**

1 From the homepage click on 'Personal Details'.

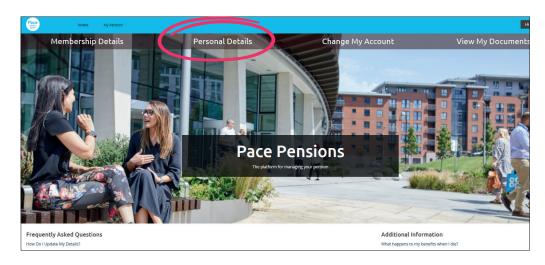

2 Select 'Update My Phone'.

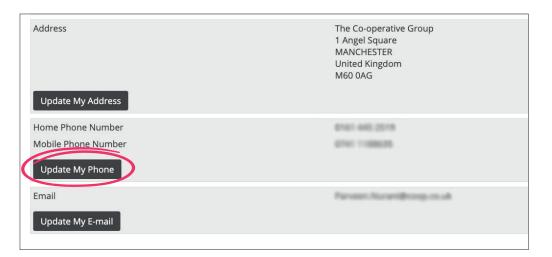

3 Enter your phone number(s) and select 'Submit'.

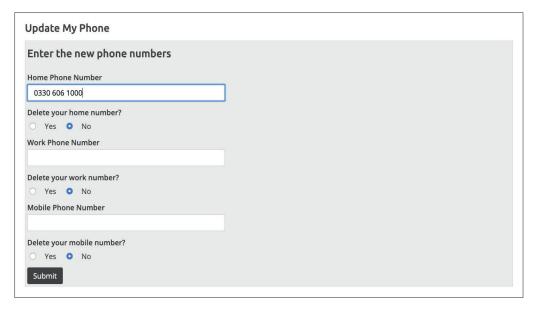

If you wish to delete a number we have for you, select 'Yes' under the relevant number. If your number has changed, you can overtype the number and the new number will save and be shown as below.

| Home Phone Number   | 0330 606 1000 |
|---------------------|---------------|
| Mobile Phone Number |               |
| Update My Phone     |               |

#### **Update My E-mail**

1 From the homepage click on 'Personal Details'.

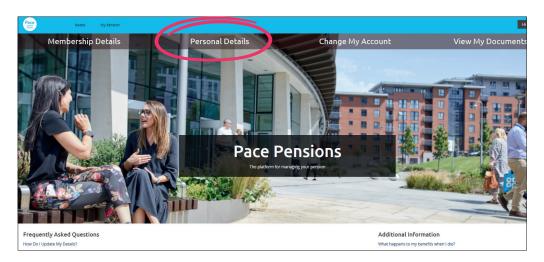

2 Select 'Update My E-mail'.

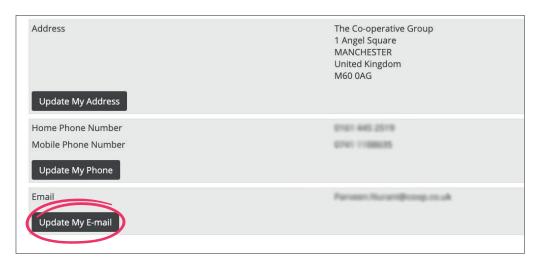

3 Enter your new email address (you will have to enter this twice) and click 'Submit'.

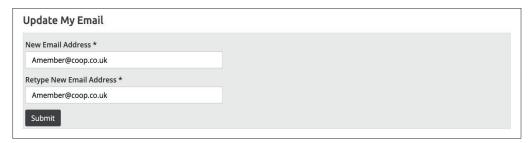

4 You will then be prompted for your password.

| Update My Email                                                                                                    |
|----------------------------------------------------------------------------------------------------|
| Please enter your password in the box below as you have requested to change your security for your account  Password * |
|                                                                                                    |

5 Your email will now be updated.

| Email            | Amember@coop.co.uk |
|------------------|--------------------|
| Update My E-mail |                    |

#### **View My Payslips and P60s**

You can only view pensioner payment payslips and P60s via Member Online. If you are an employee of the business you will need to access MyHR for your other payslip and P60.

1 From the homepage click on 'Membership Details'.

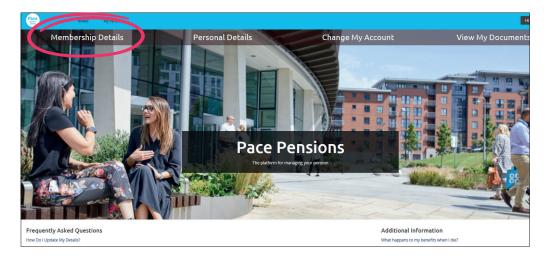

2 Select 'View My Payslips and P60s' in My Membership Details.

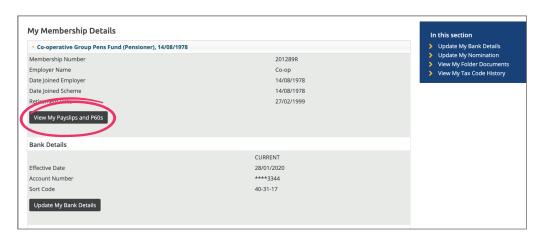

3 Select the document you would like to view and click on 'View Payslip' or 'View P60' on the right of the table.

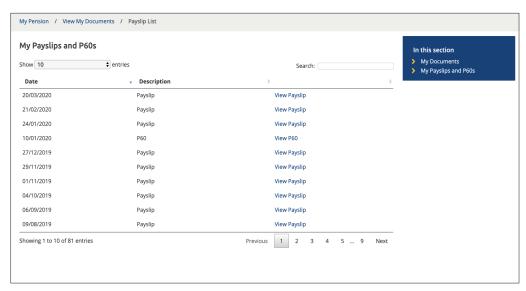

Once you have selected the one you want to view, scroll to the bottom of the page and you will see an option to 'Download PDF'. If you click on this you will be taken to the Payslip or P60 you have selected to view.

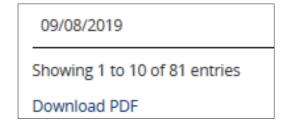

5 You can also search for a payslip/P60 from a specific date by entering it into the search box.

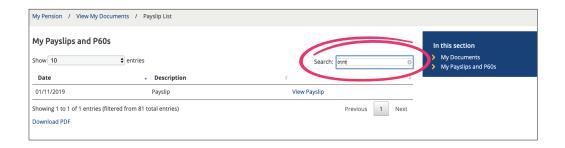

Or you can search for just P60s or Payslips by typing in the search box.

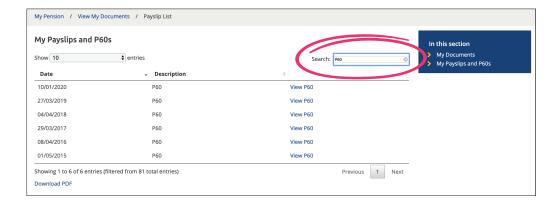

#### Save a Payslip or P60 on a computer

When the Payslip or P60 is displayed, click on the disk icon that is on the top-right corner.

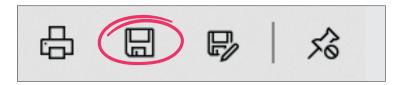

Select the location you want to save the file to and type in a File name i.e. Payslip *month year* and click 'Save'.

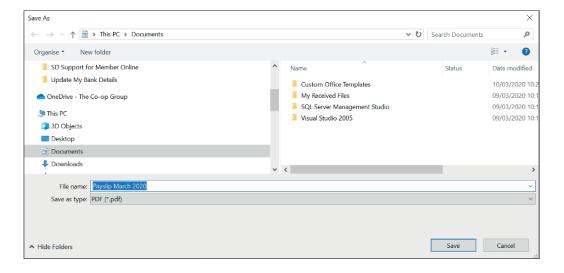

If you have access to a printer and want to print this out, now click on the printer icon.

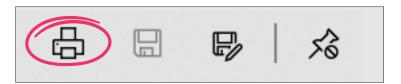

Select your printer and select whether you want to print in colour or black and white, then click print (the view may vary depending on the printer that is being used).

### **Update My Bank Details**

Please note that all non-UK bank accounts will show the standard Western Union holding account and not your individual account details.

Overseas bank accounts cannot be updated online. If you need to change your overseas bank details, please contact the Pensions Department by phone on 0330 606 1000 or by email to pacepensionerpayroll@coop.co.uk

Changes to bank account details will need to be made no later than 8 days before payday for them to take effect in that pay period.

#### Update bank details for an account located in the UK

Click on 'Membership Details'.

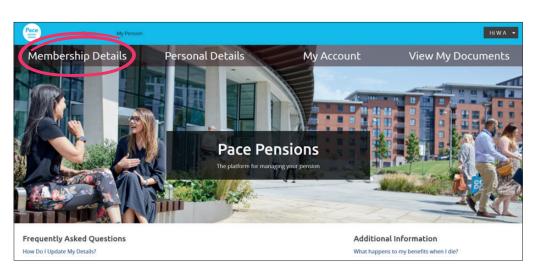

Click on 'Update My Bank Details'.

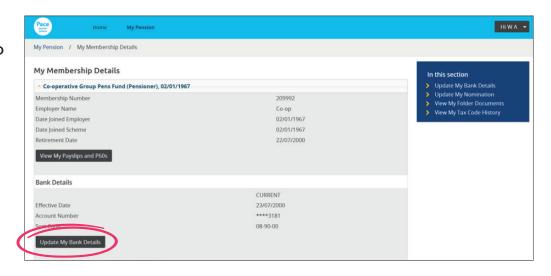

3 Select 'Yes' (for UK) and type an effective date in the future and click 'Submit'.

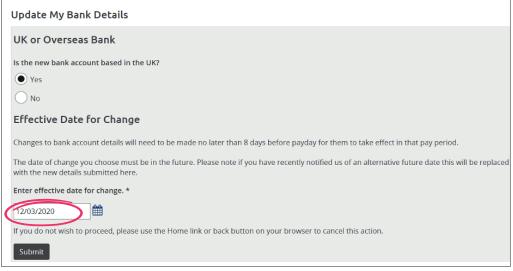

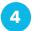

Type in the new details and click 'Submit'.

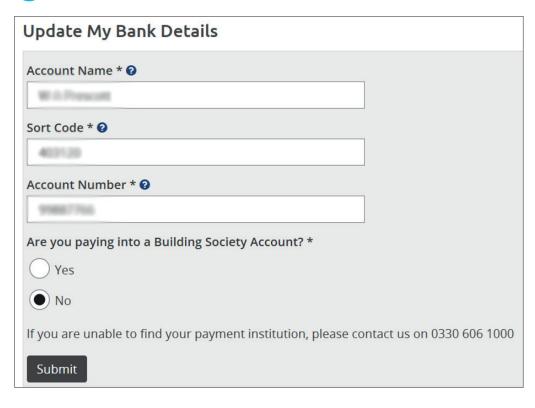

Now check your new bank details and if it's all correct, click 'Confirm'.

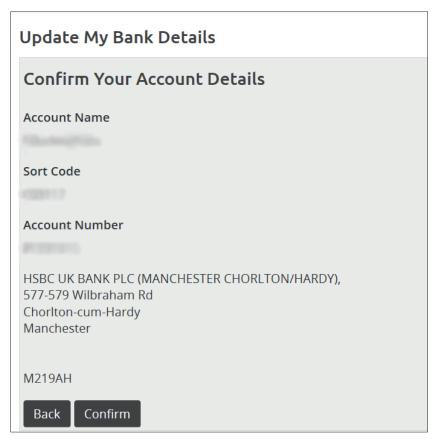

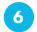

#### Type in your password and click 'Submit'.

| Update My Bank Details                                                                         |
|------------------------------------------------------------------------------------------------|
| Please enter your password in the box below as you have requested to change your bank account. |
| Password *                                                                                     |
| •••••                                                                                          |
| Submit                                                                                         |

| nk Details             |            |            |  |
|------------------------|------------|------------|--|
|                        | FUTURE     | CURRENT    |  |
| Effective Date         | 12/03/2020 | 23/07/2000 |  |
| Account Number         | ****7225   | ****3181   |  |
| Sort Code              | 60.07.00   | 08-50-00   |  |
| Update My Bank Details |            |            |  |

#### **Update My Beneficiary/Nomination**

1 From the homepage click on 'Membership Details'.

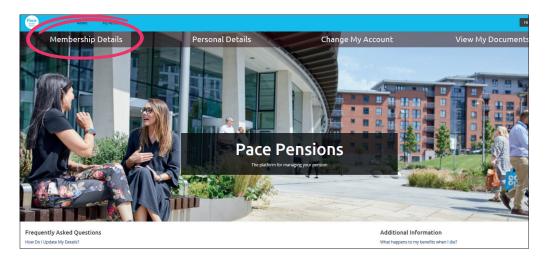

2 Select 'Update My Nomination'.

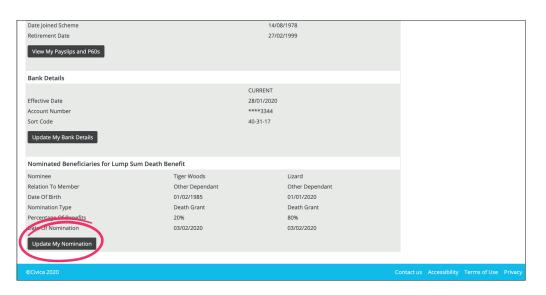

3 Enter the details of your beneficiary in the relevant boxes.

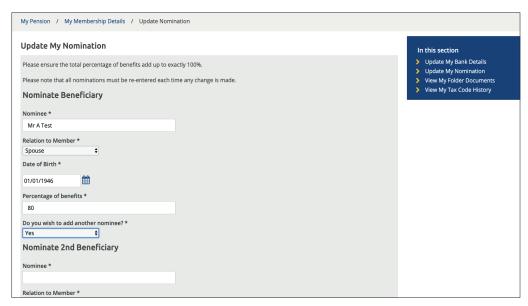

If you want to enter more than one person, select 'Yes' to add another nominee and enter the details of any further nominees. The total of all nominees' percentages of benefits should be 100.

Once you have added all your nominees click on 'Submit'.

| Relation to Member *     |               |  |  |
|--------------------------|---------------|--|--|
| Spouse                   | <b>\$</b>     |  |  |
| Date of Birth *          |               |  |  |
| 01/01/1946               |               |  |  |
| Percentage of benefits * |               |  |  |
| 80                       |               |  |  |
| Do you wish to add anoth | er nominee? * |  |  |
|                          |               |  |  |

5 You will now be able to view your nomination.

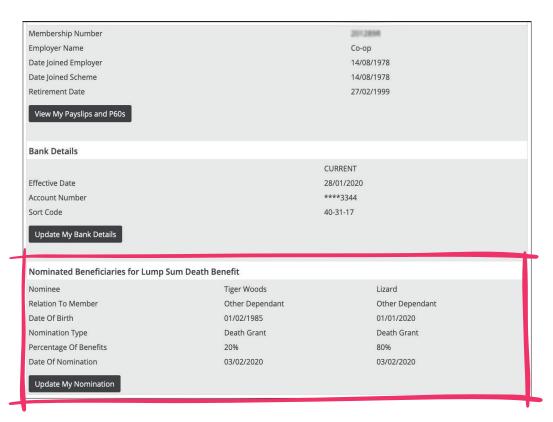

Please note - if you have more than one period of service/ pension you will need to update these details for all membership periods.

#### **View My Documents**

1 From the homepage click on 'View My Documents'.

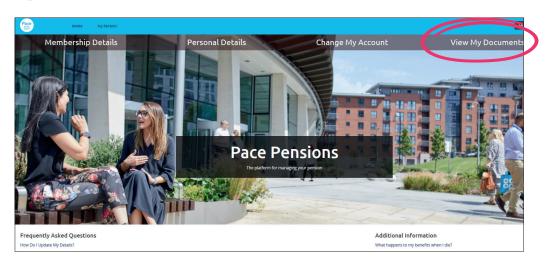

You will see documents to view online here, as and when they become available to you. If you have documents available to view, click on the document name from the list displayed.

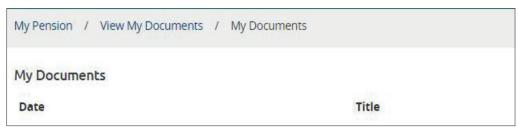

2 Select 'My Documents'.

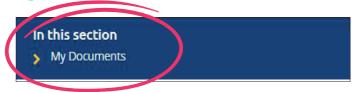

#### Save a document on a computer

1 When the document is displayed, click on the disk icon that is on the top right corner.

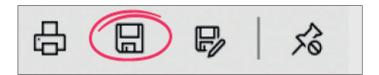

2 Select the location you want to save the file to and type in a file name ie. Certificate acknowledgment and click 'Save'.

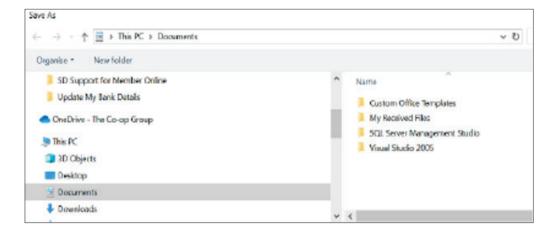

If you have access to a printer and want to print this out, now click on the printer icon.

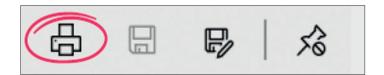

4 Select your printer and select whether you want to print in colour or black and white, then click print (the view may vary depending on the printer that is being used).